Wpisany przez Tomasz Stokłosa czwartek, 14 listopada 2013 10:37

Po uruchomieniu strony platformy i kliknięciu w przycisk Zaloguj należy wykonać następujące czynności:

Na 1. Na ekranie logowania kliknąć odsyłacz Przywracanie dostępu do konta.

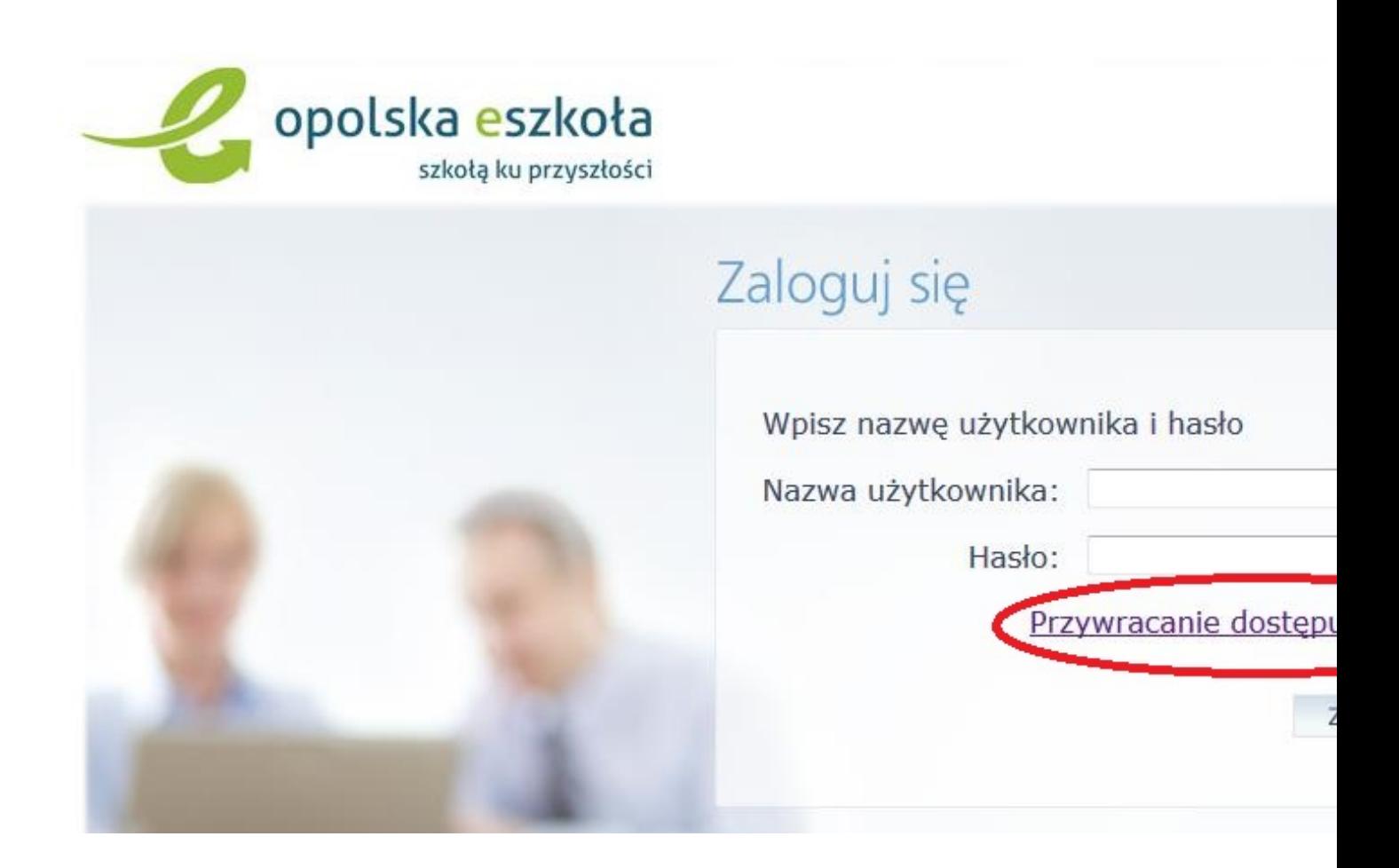

2. 2. W oknie Przywracanie dostępu uzupełnić informacje, które umożliwią w kolejnych krokach

Wpisany przez Tomasz Stokłosa czwartek, 14 listopada 2013 10:37

nadanie/zmianę hasła:

w polu Przepisz słowa z obrazka wpisać tekst wyświetlony nad tym polem (ze spacją pomiędzy słowami),

uzupełnić pole: Login, email lub PESEL (najlepiej PESEL)

**Zgodnie z informacją w przypadku pierwszego logowania należy koniecznie wprowadzić numer PESEL, a nie inny wskazywany przez system identyfikator (login czy e-mail).** 

- kliknąć przycisk Wyślij wiadomość.

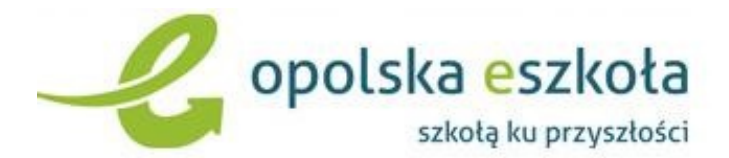

# Przywracanie dostępu

Jeśli logujesz się po raz pierwszy, podaj swój numer PESEL lub zastępczy ident wygenerowany w placówce dla Ciebie. Jeśli już masz aktywne konto w systemi identyfikatorów (login, email, PESEL) i naciśnij przycisk "Wyślij wiadomość". Sy wskazanego użytkownika i wyśle wiadomość e-mail zawierającą dalsze instrukc Jeśli obrazek jest nieczytelny, można wygenerować kolejny naciskaja "Zmień próbkę".

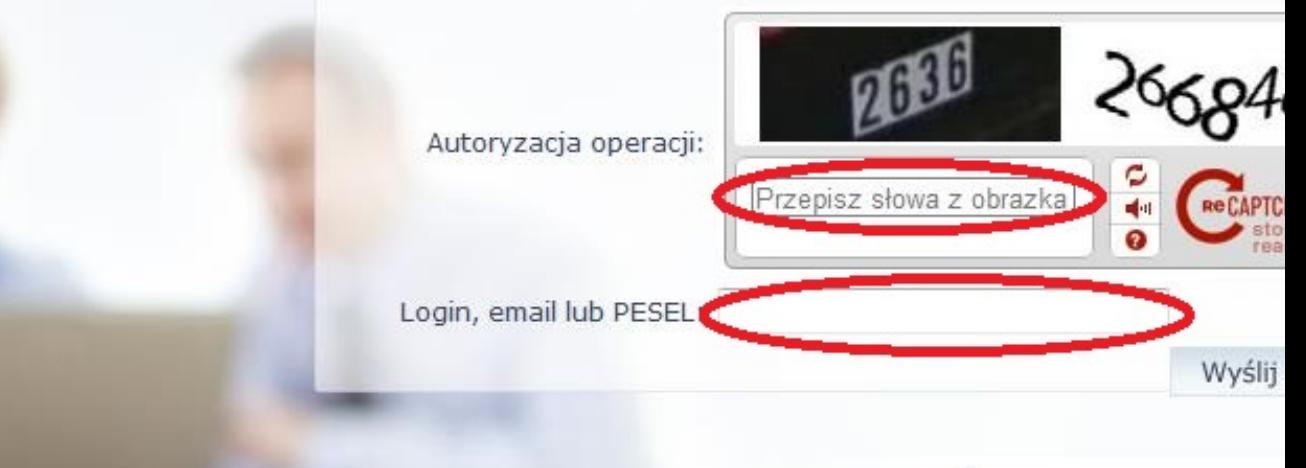

Wpisany przez Tomasz Stokłosa czwartek, 14 listopada 2013 10:37

.

Jeśli tekst jest bardzo nieczytelny można go zmienić klikając ikonę Zmień próbkę (dwie strzałki)

Odnośnik przesłany na adres e-mail użytkownika umożliwiający przywrócenie nadanie / hasła jest jednorazowy, tzn. wygasa po wykorzystaniu.

 Uzyskanie nowego odnośnika wymaga ponownego zainicjowania procedury odzyskiwania dostępu, którą można wykonywać wielokrotnie.

3. 3. Sprawdzić konto pocztowe i postępować dalej zgodnie ze wskazówkami zawartymi w otrzymanej wiadomości:

Wiadomość może trafić do skrzynki odbiorczej lub, w szczególnych przypadkach, do skrzynki w iadomości-śmieci (spamu)

, stąd należy sprawdzić obydwie.

 - w otrzymanej wiadomości (jeśli to konieczne odszukać i zapamiętać nadany przez system login użytkownika)

 - kliknąć w odnośnik zawarty w treści wiadomości, umożliwiający przejście do okna, pozwalającego ustawić nowe hasło użytkownika (autoryzacja wymaga przepisania słów z obrazka).

Wpisany przez Tomasz Stokłosa czwartek, 14 listopada 2013 10:37

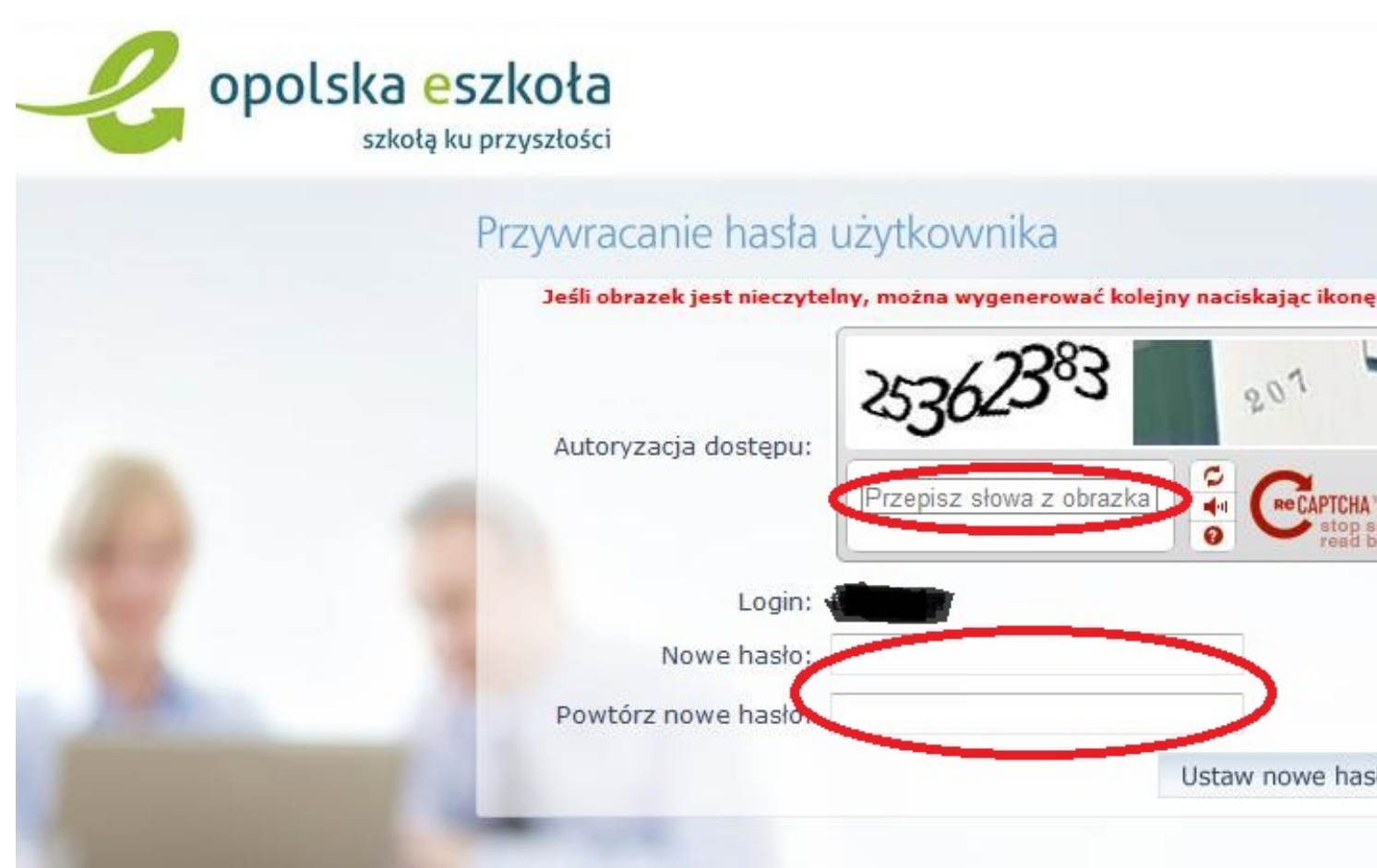

hen under the student of the student of the property of the student of the internation of the study yu zyrt own making